## Terms and Conditions:

- 1. This printable is for personal or classroom use. By using it, you agree to not copy, reproduce, or change any content from the download, except for your own personal, non-commercial use.
- 2. If you are a teacher, you may distribute the printable to the students in your classroom.
- 3. If you found this pdf on a site other than teachingmama.org, it is being used in violation of my copyright. Please email me at angela@teachingmama.org if you see this.

Clip Art & Font Credit: [KG Fonts](https://www.teacherspayteachers.com/Store/Kimberly-Geswein-Fonts) and [Whimsy Clips.](https://www.teacherspayteachers.com/Store/Whimsy-Clips)

Thank you for agreeing to my terms and conditions!

Angela - Teaching Mama

## Printable Directions:

- 1. Print pages 2-17.
- 2. Cut out the circle numbers on page 17.

3. Each page has a number in the middle flower. Have the child find the numbers that go before and after that number. You can use the circled numbers or write the numbers.

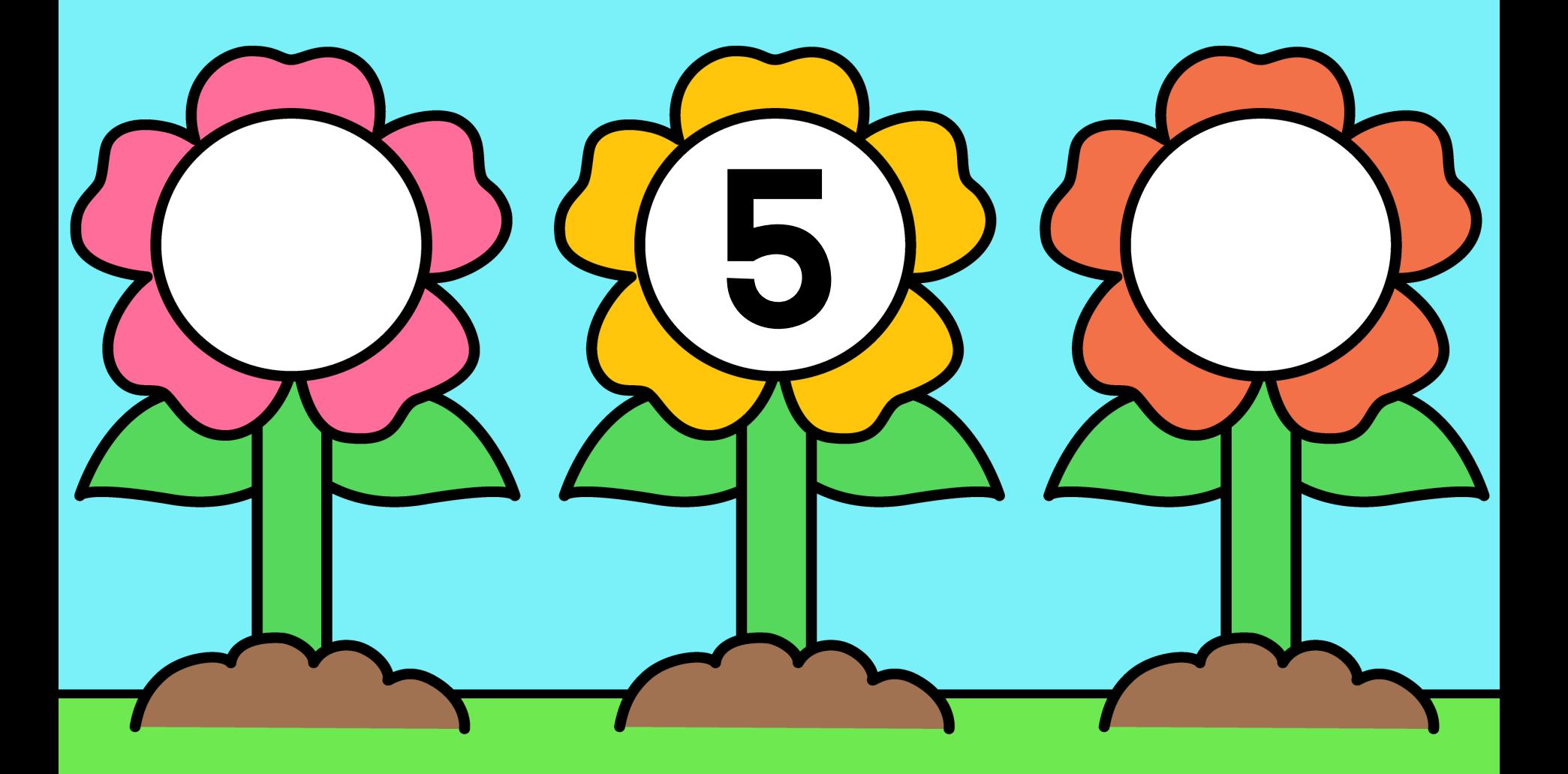

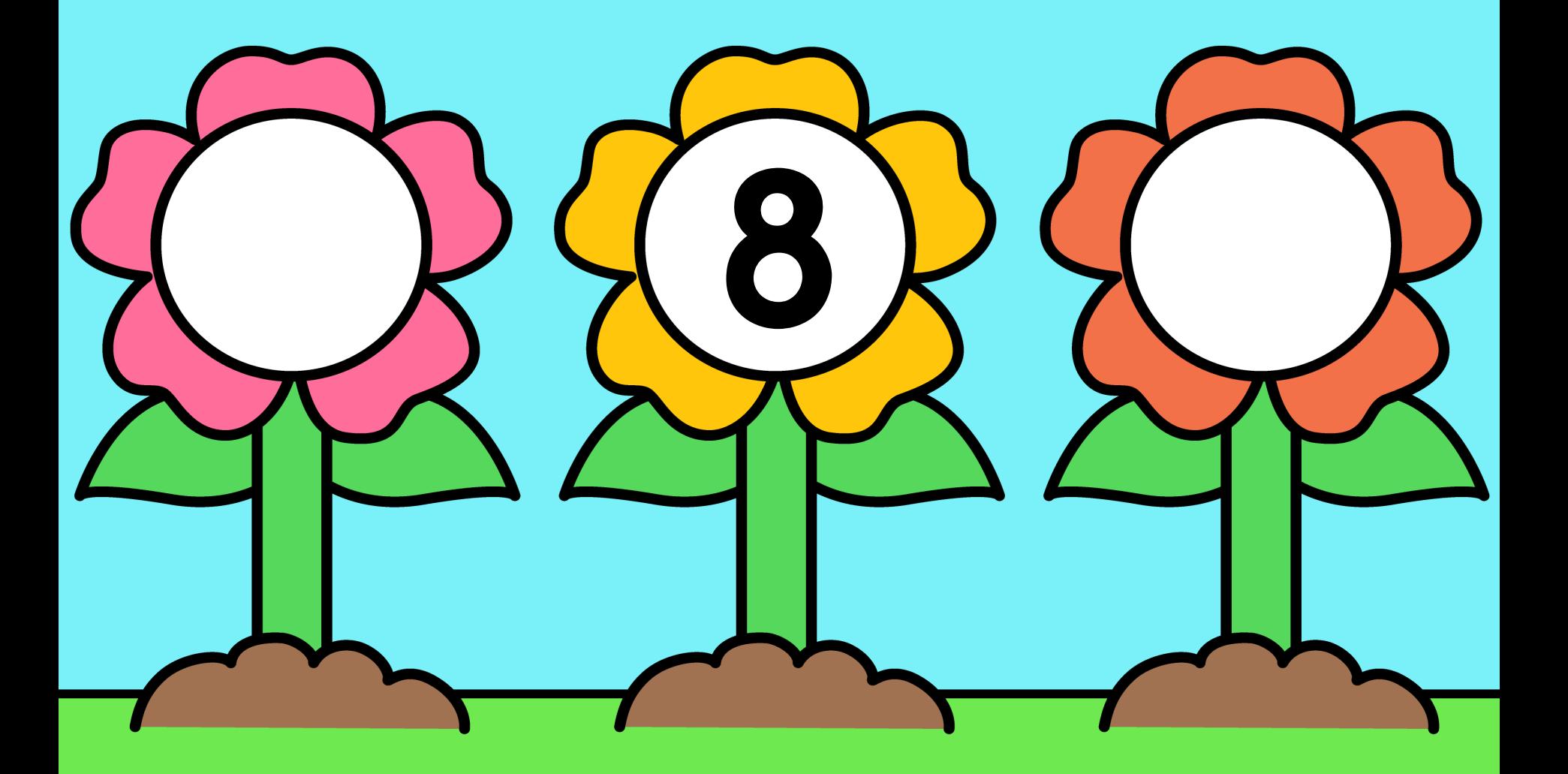

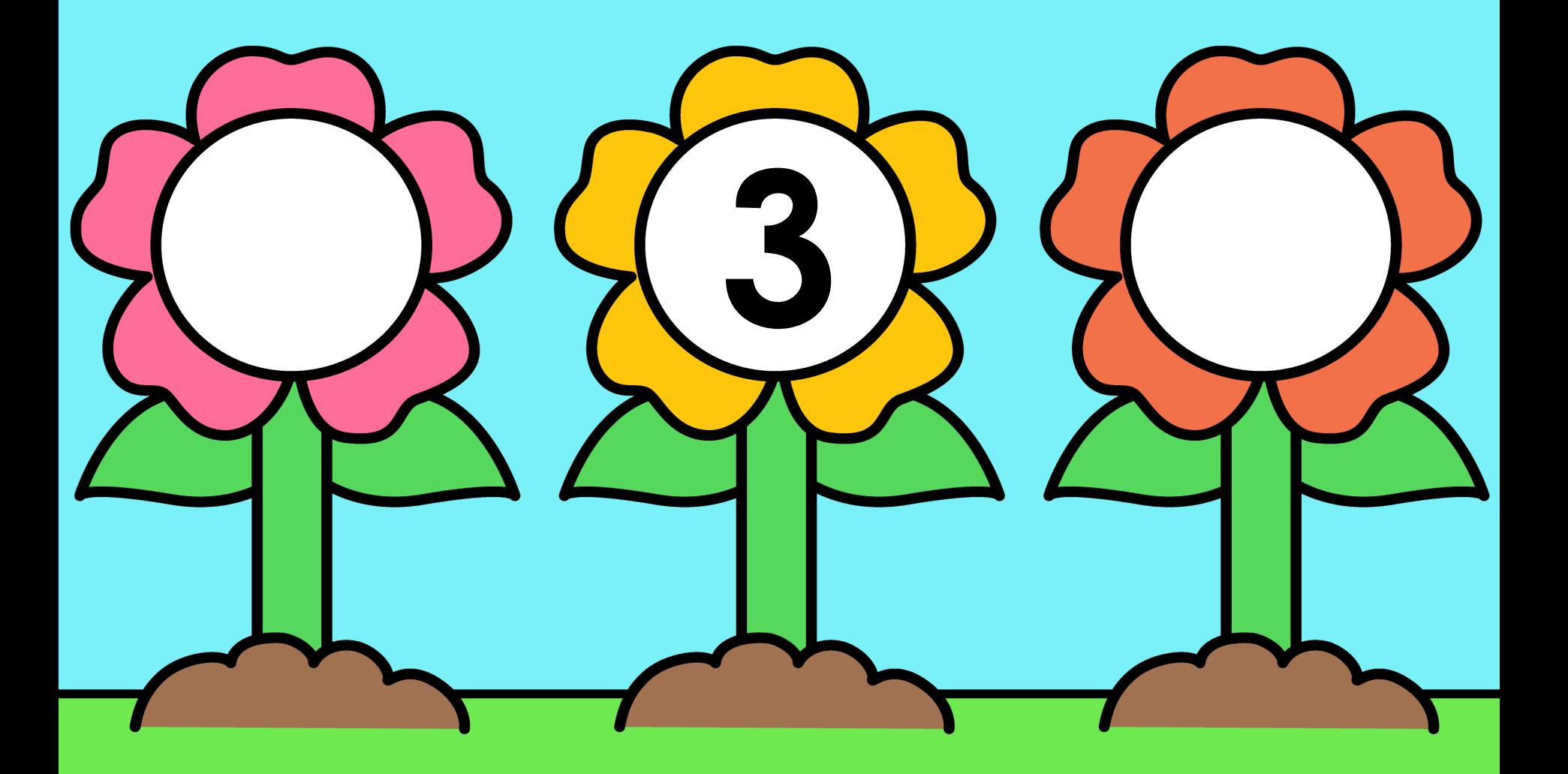

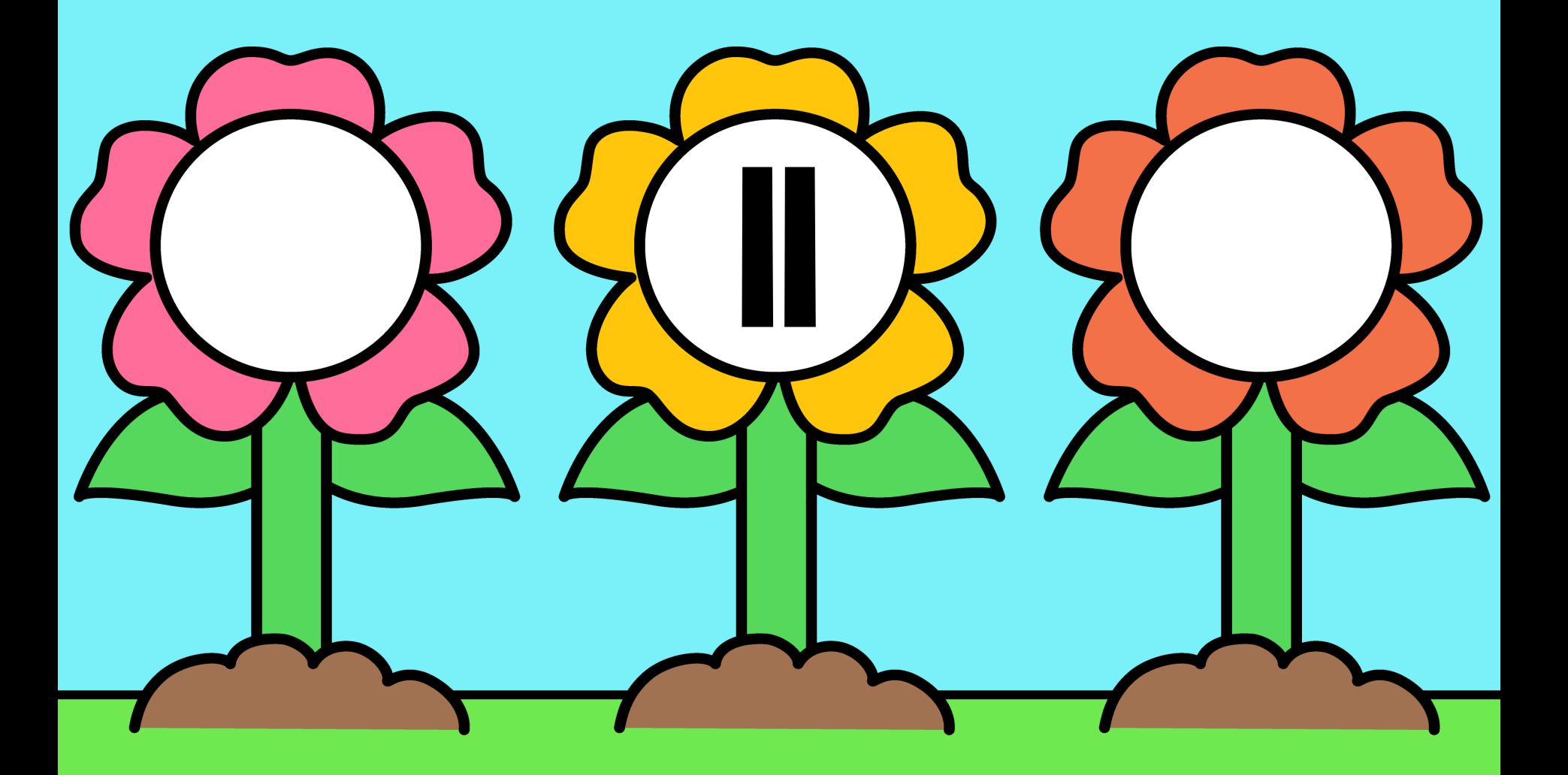

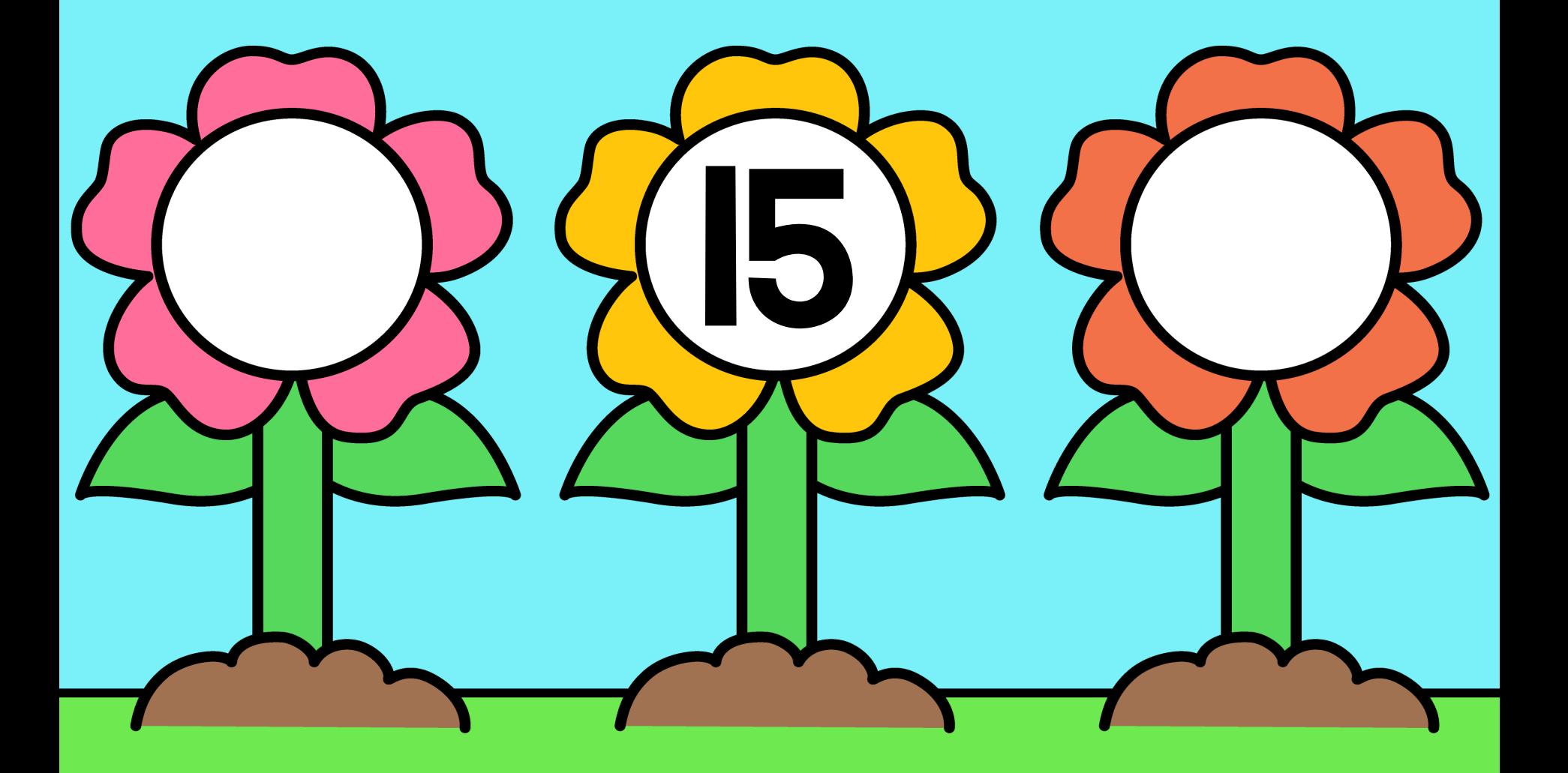

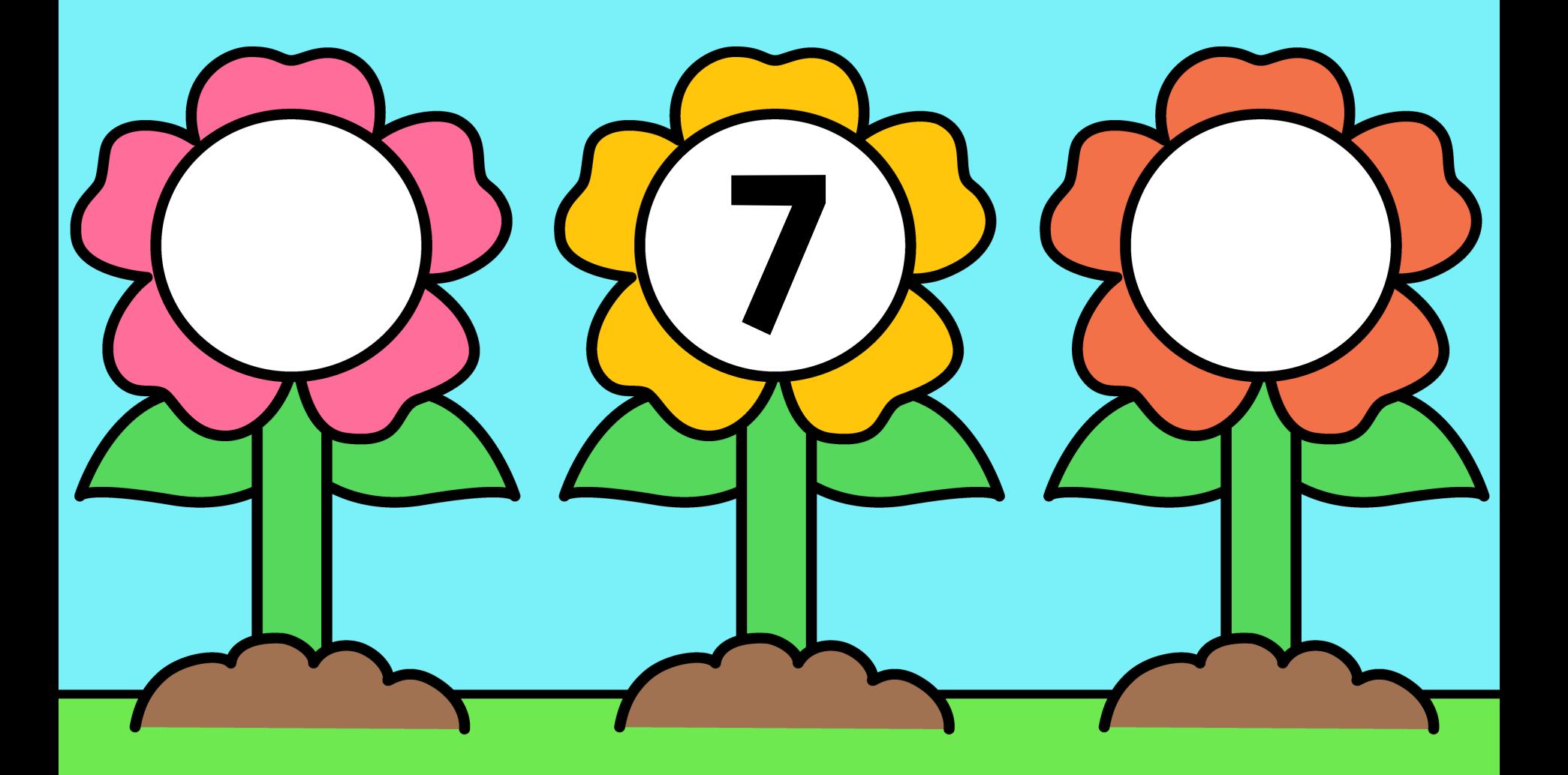

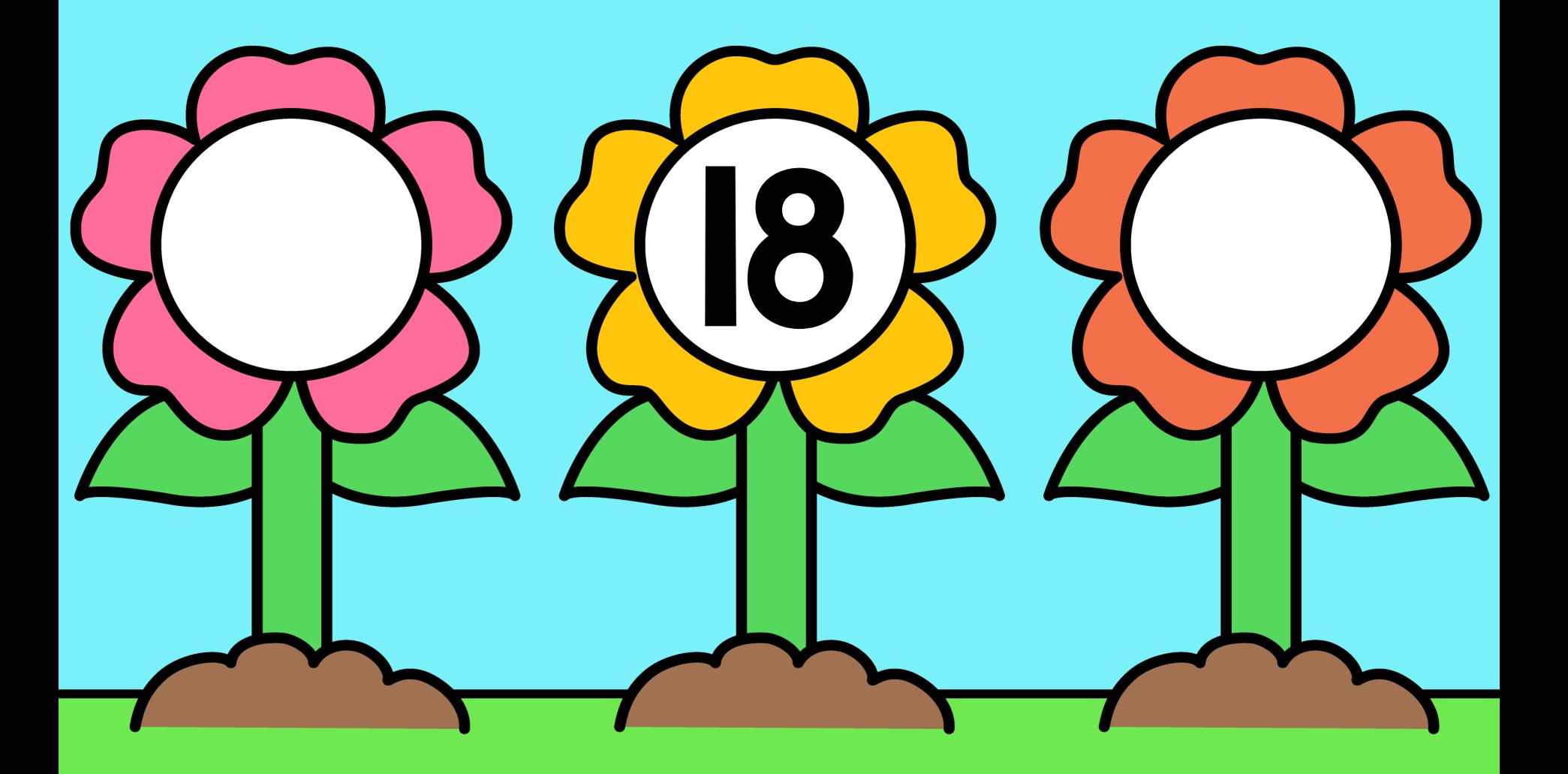

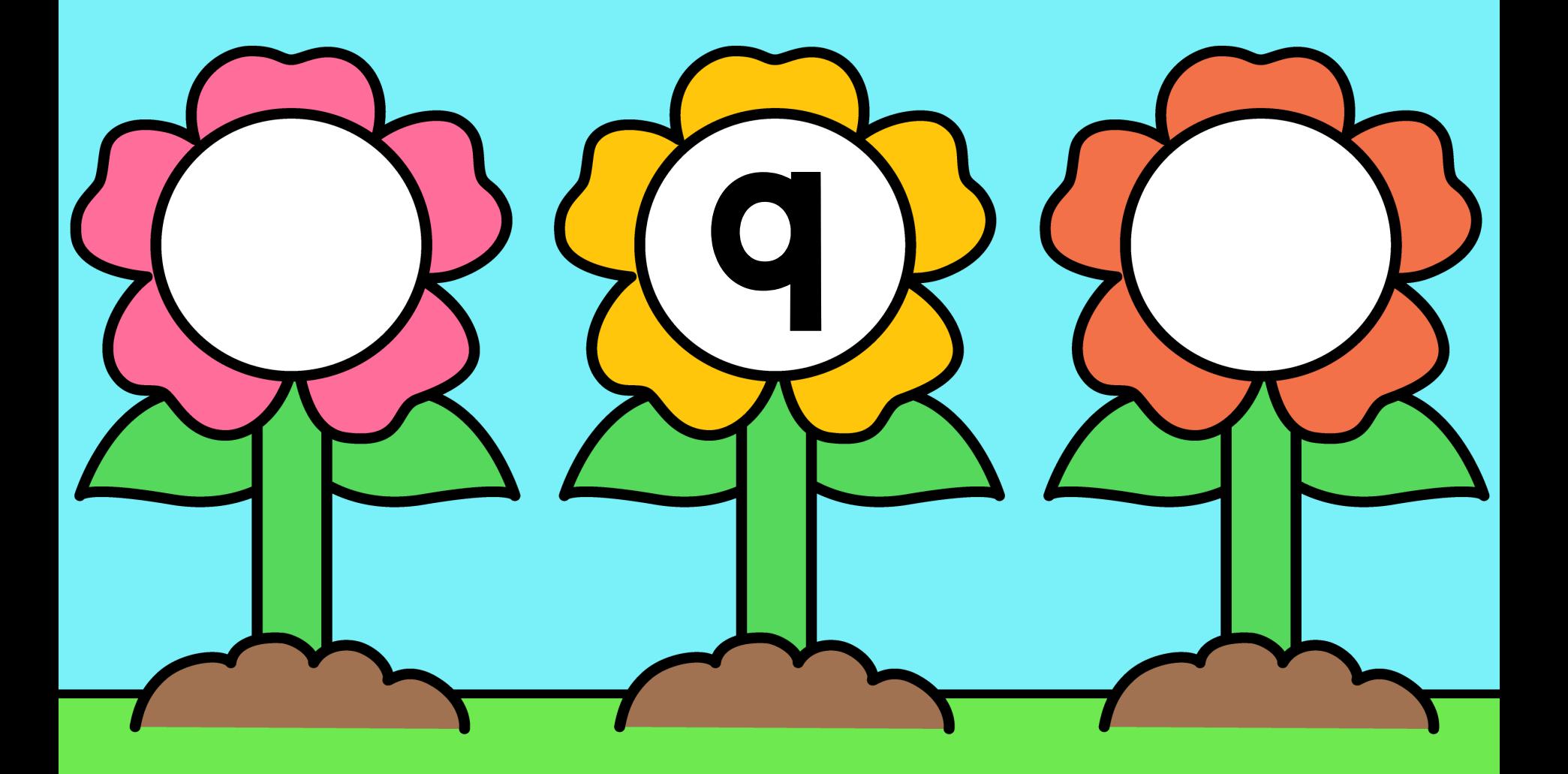

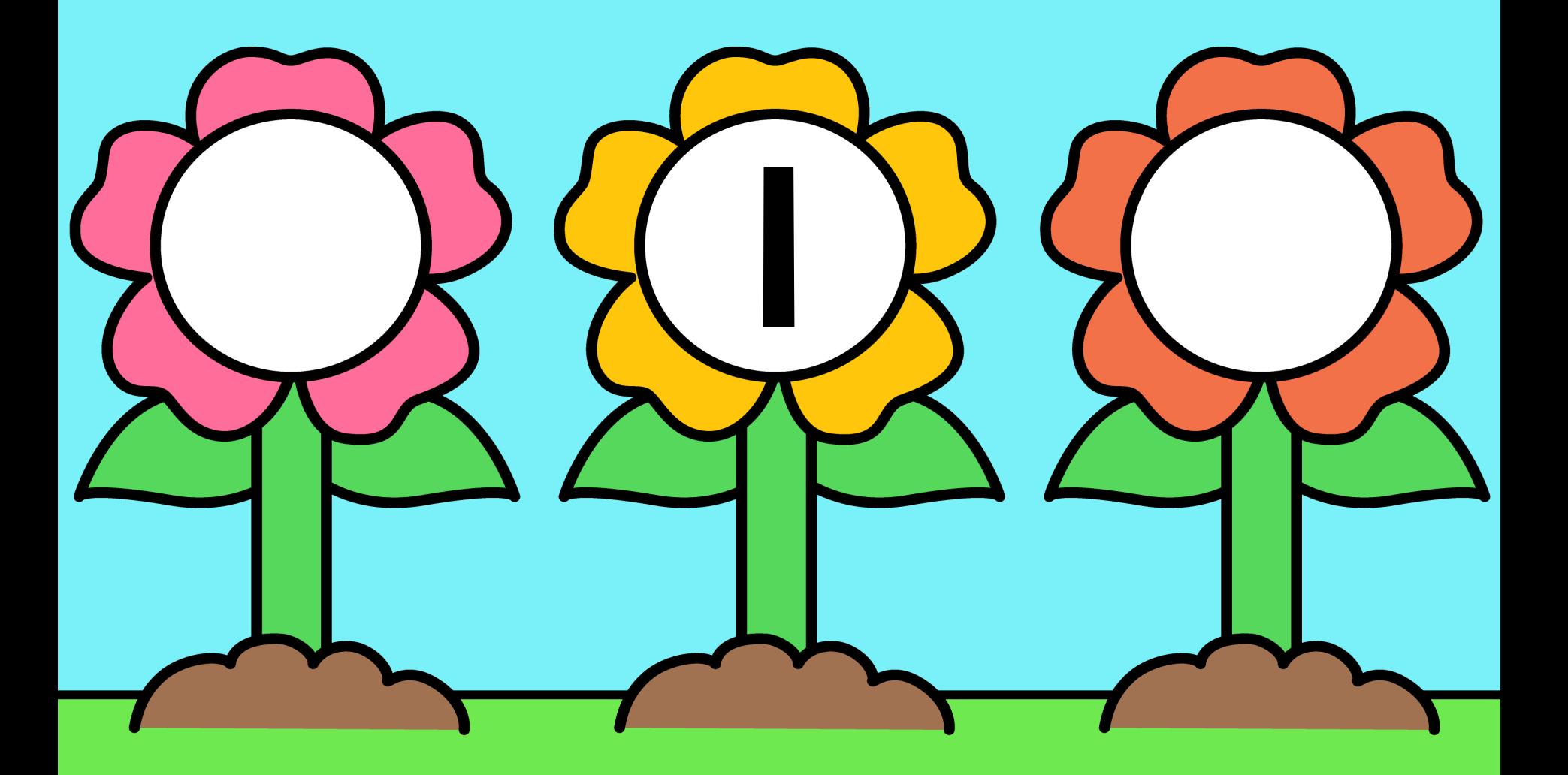

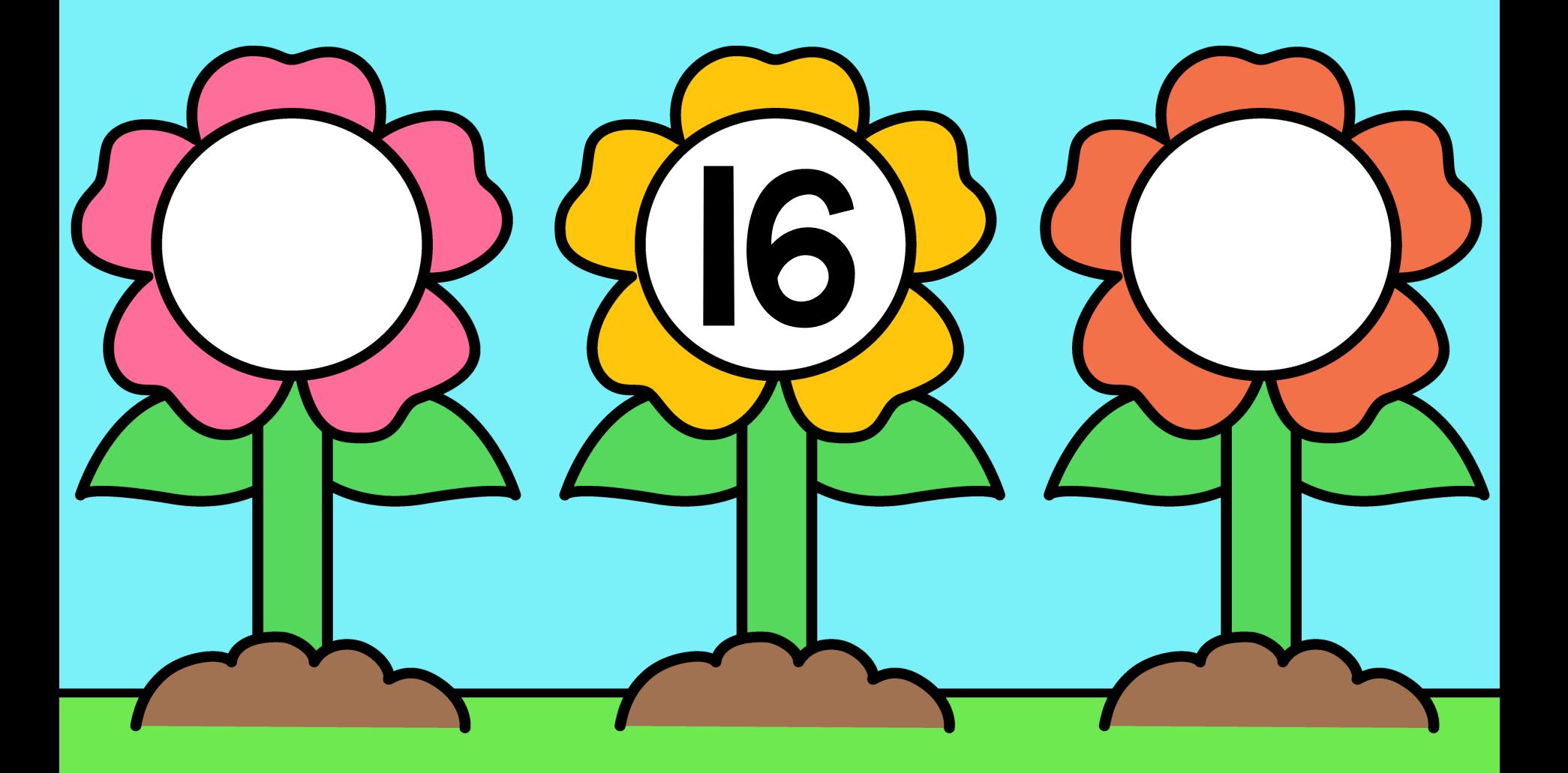

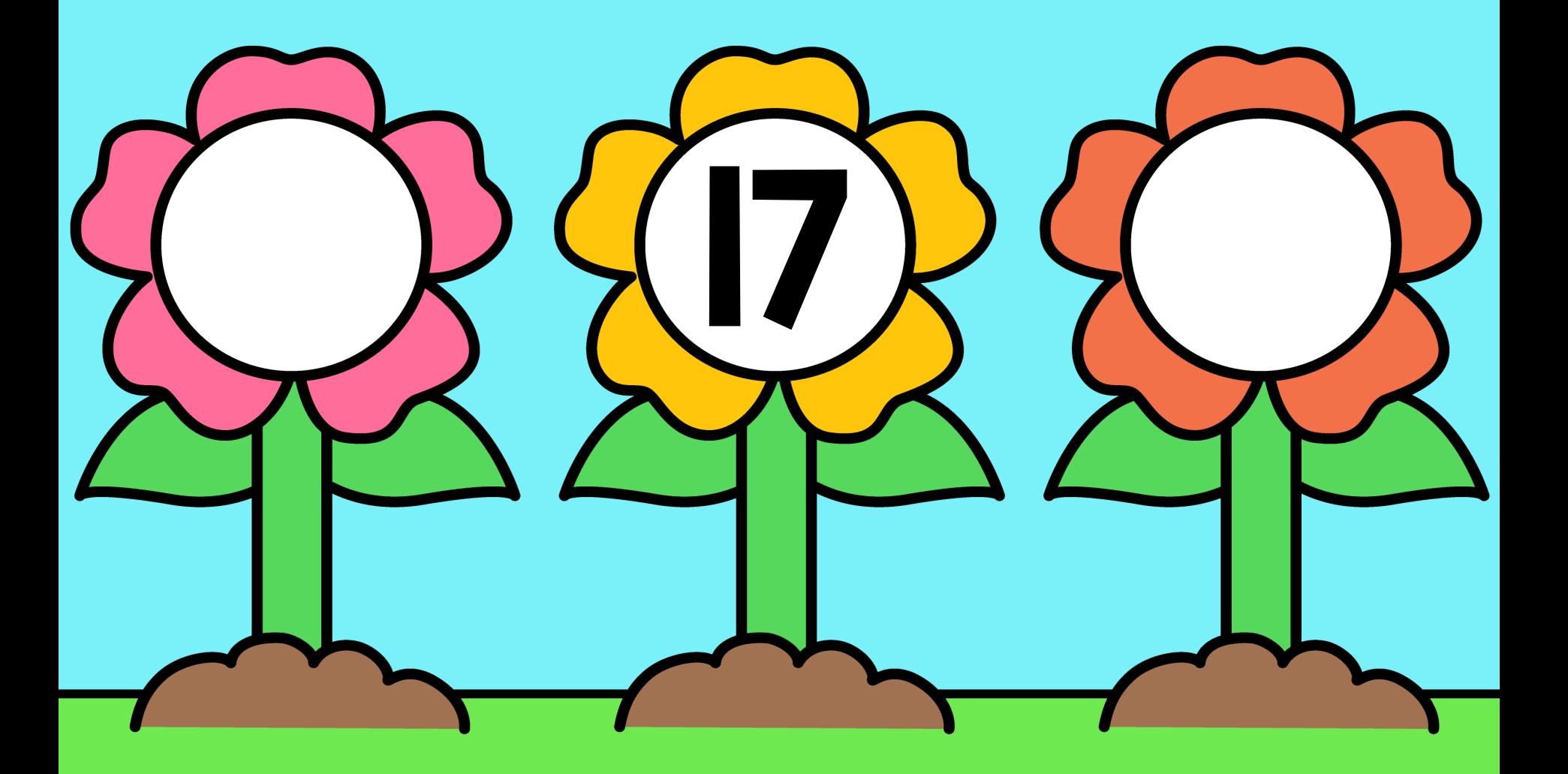

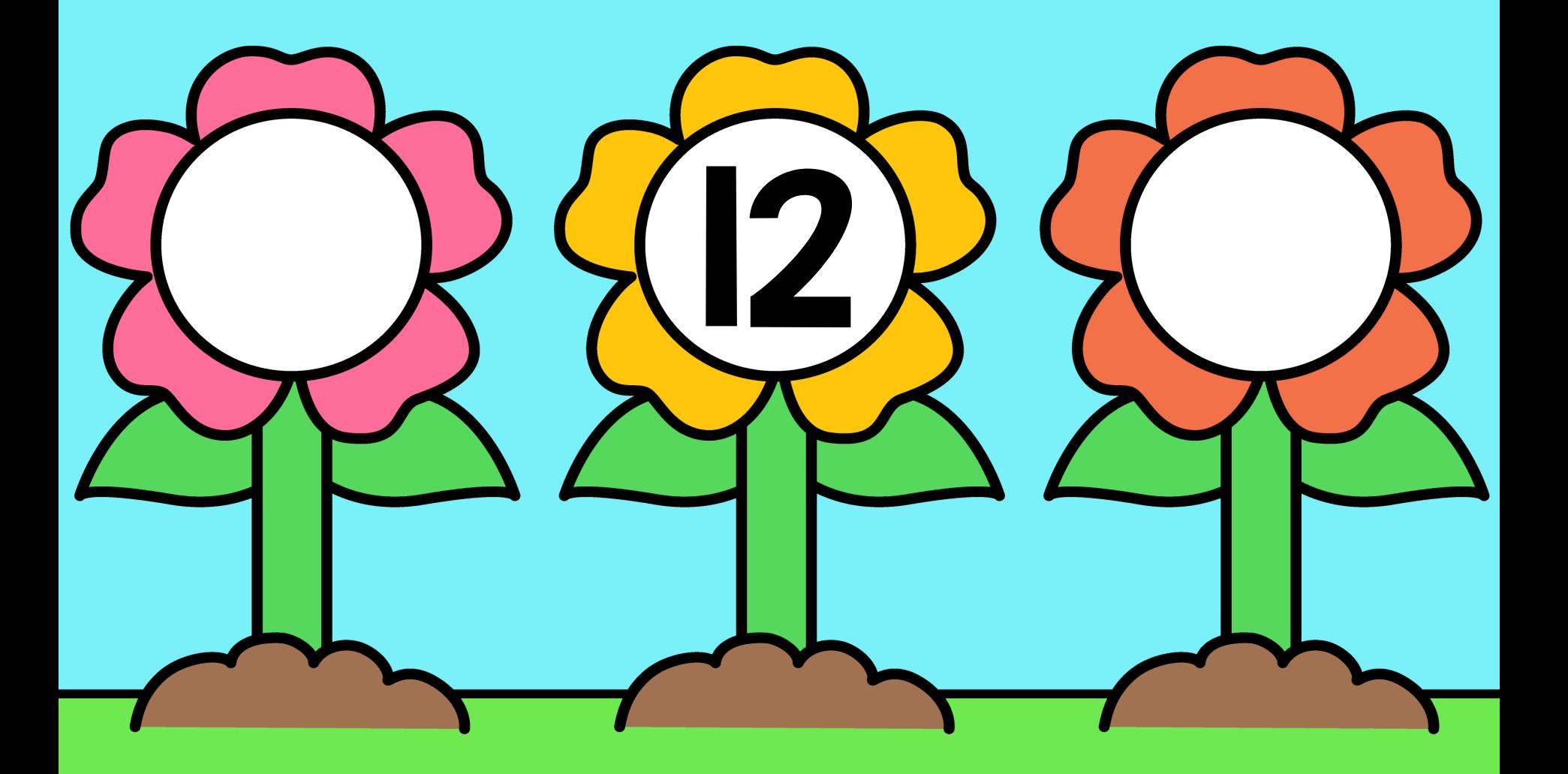

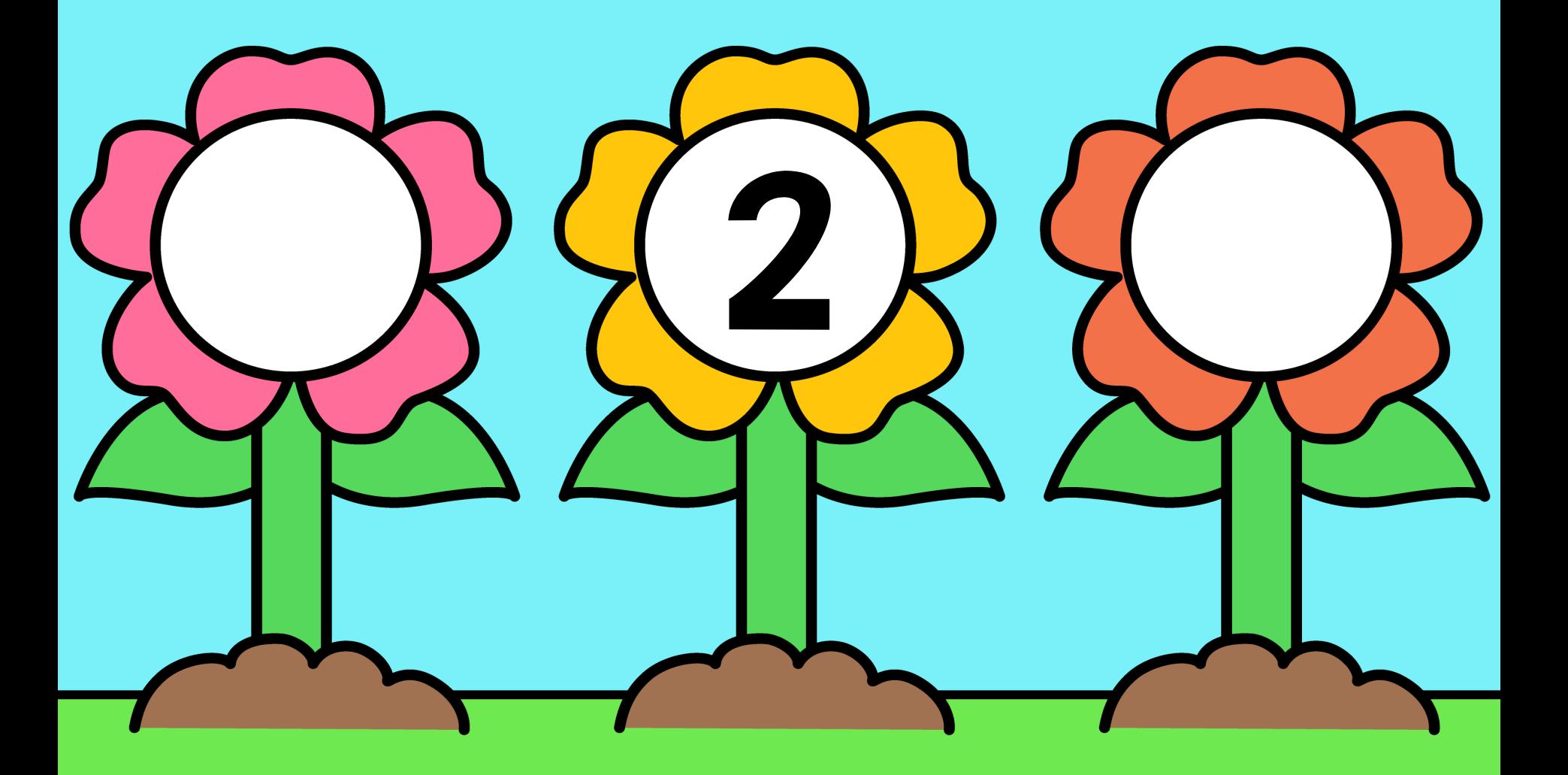

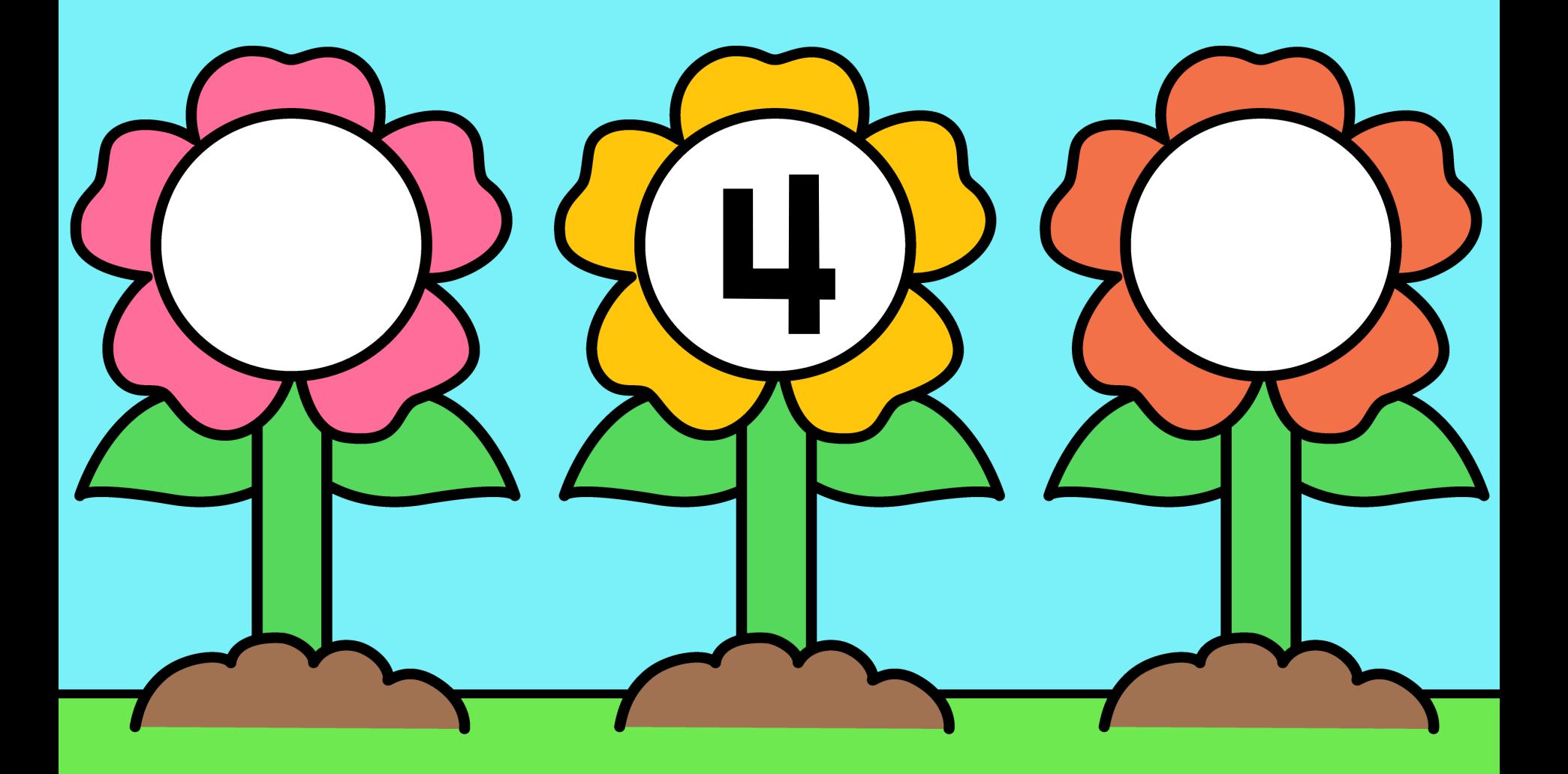

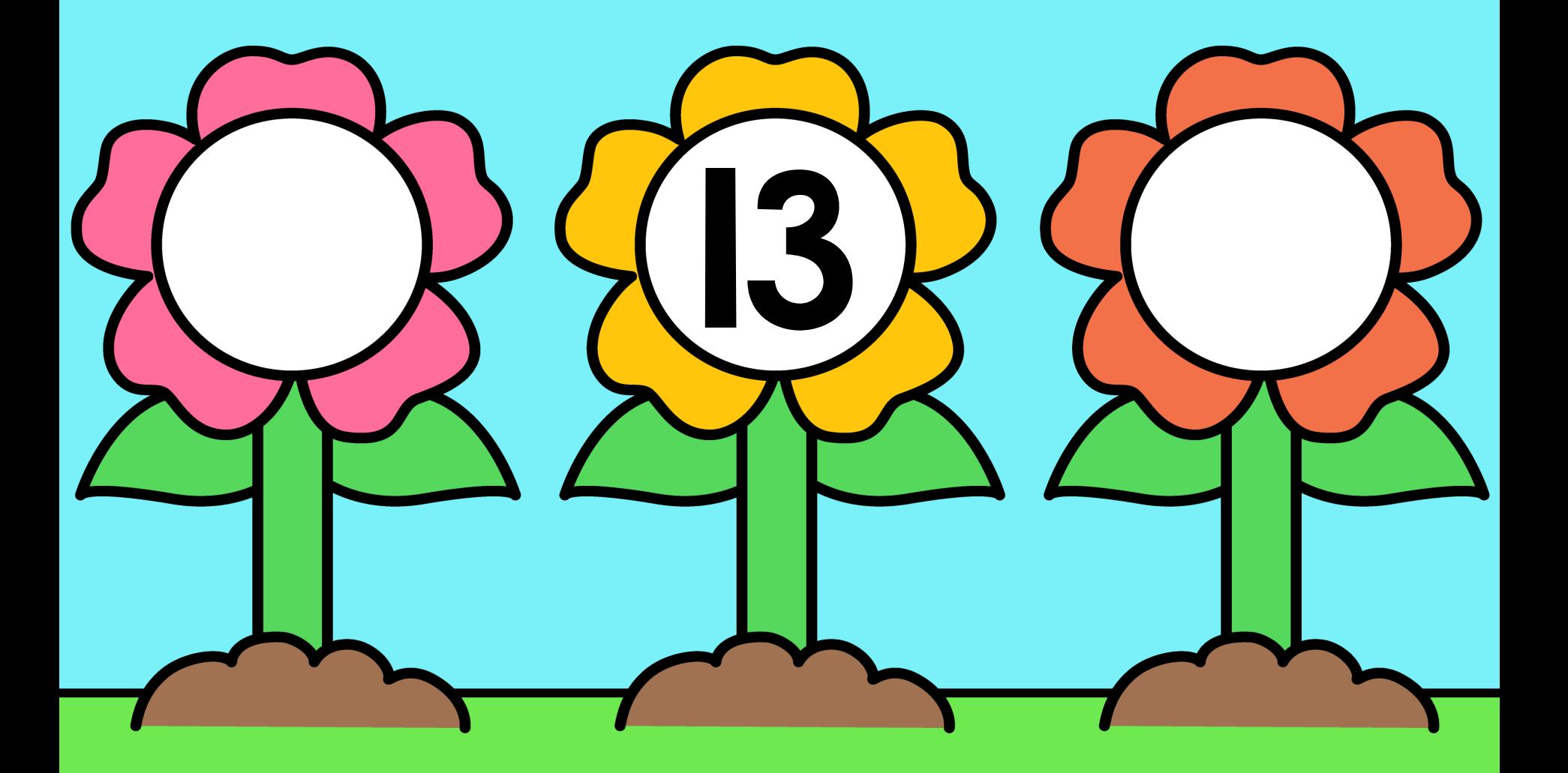

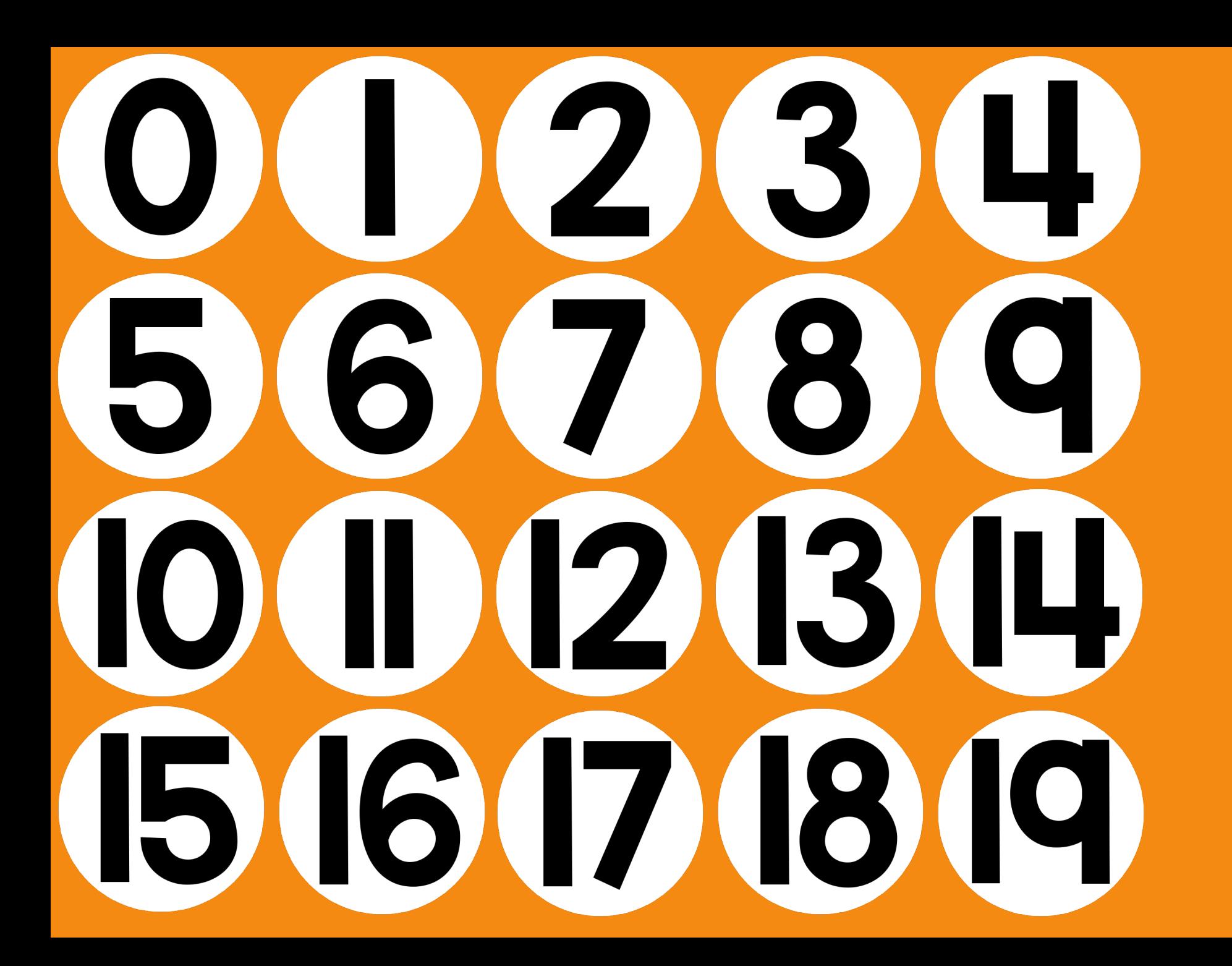

## Digital Resource

If you are new to using Google Classroom or Google Slides, I recommend reading [this post](https://teachingmama.org/google-classroom-google-slides-tutorial/). If you plan on using a tablet, you do need to download the free Google Classroom and Google Slides apps. You will also need a Google account.

1. When you click on the link on the next page, it will ask you to make a copy. You need to do this, otherwise changes would be made to my original. 2. If you are a teacher and are using Google Classroom, you will want to copy the Google slides assignment into your Google Drive. After that, you will create an assignment and attach this Google Slides file.

3. Make copy for each student.

4. The students will log into Google Classroom and will find the assignment. 5. After it's open, the students just need to click and drag the pictures to complete the activities. If a student is using a tablet, make sure they TAP the picture before dragging it. If you make a mistake (such as resizing an image) you can just hit 'undo.'

6. Make sure you are not in slideshow mode, but in the 'edit' mode.

## Download

Click on the words below the picture to get the files.

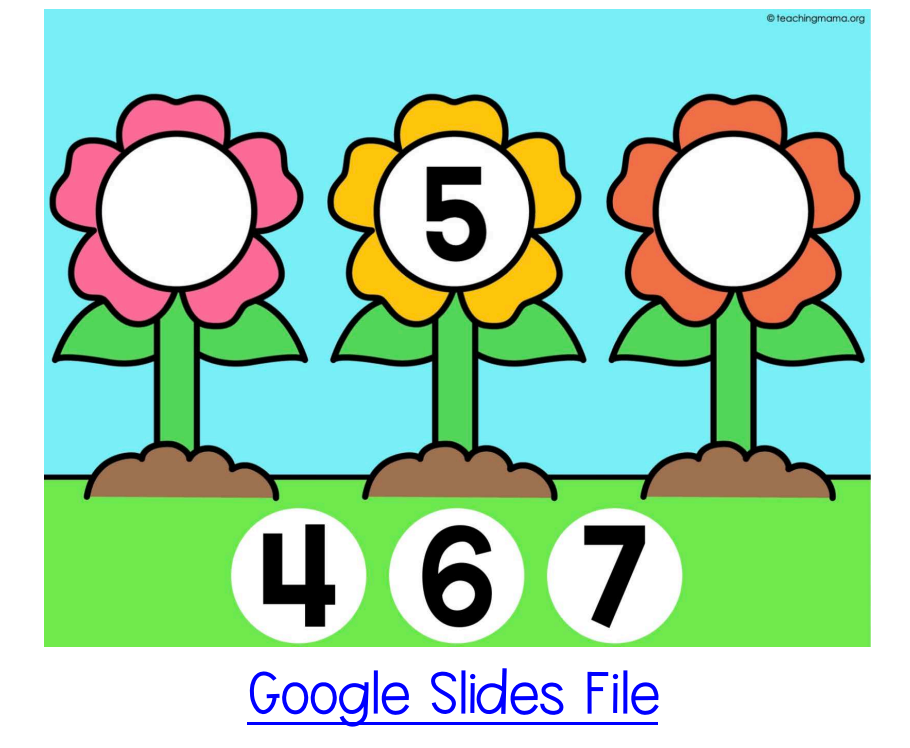

[Seesaw File](https://app.seesaw.me/pages/shared_activity?share_token=VLVCC1rvQRui5jzkVGAyyw&prompt_id=prompt.081c17d8-66e0-458a-83cf-b33f632a8481)